# **User Profile Page**

**NOTE:** After saving changes to your user profile and exiting, please refresh the page.

In your user profile, you can reset your password and change other user settings.

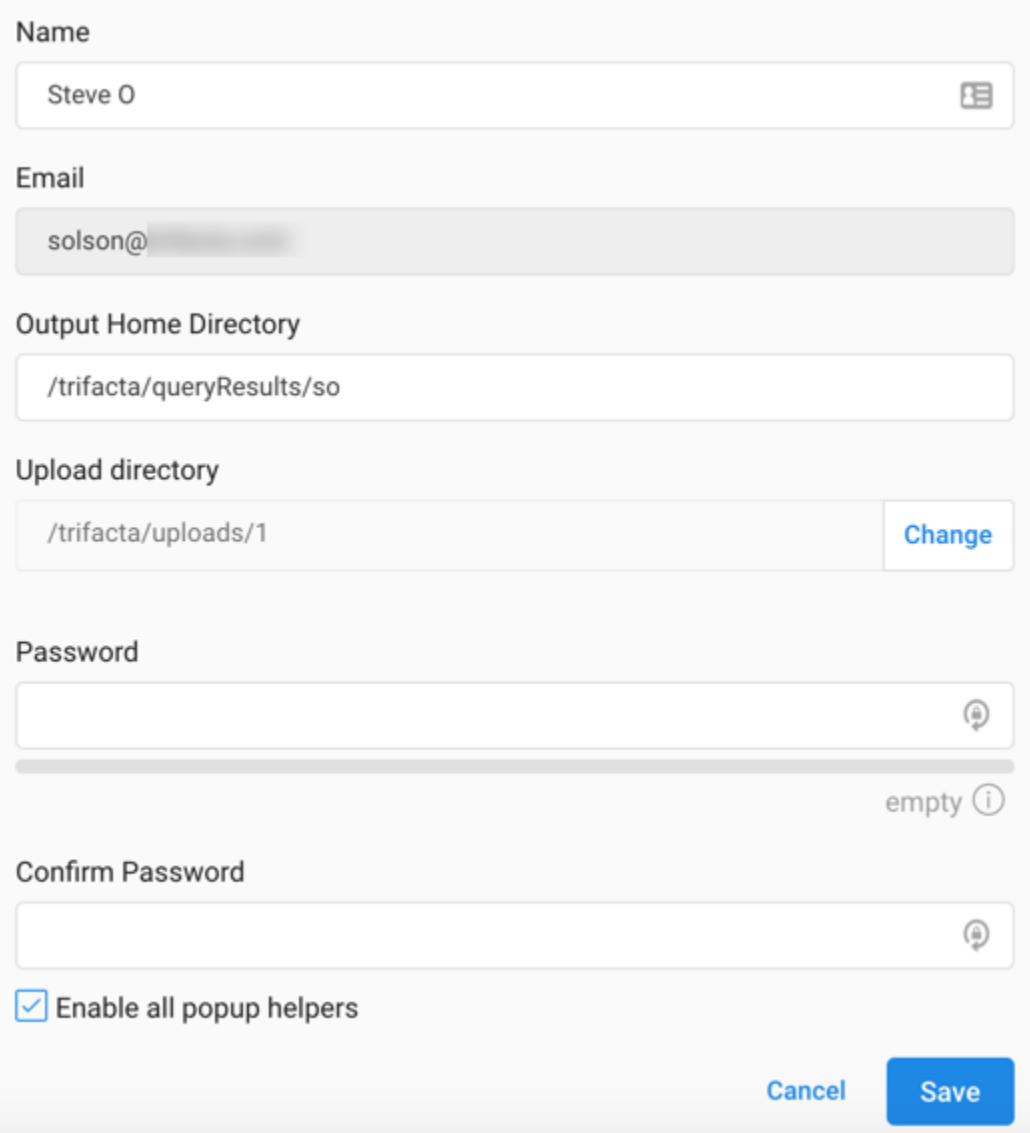

## **Figure: User Profile Page**

**Settings:**

- **Name:** Display name for your Trifacta® account
- **Email:** Email address associated with your account

**NOTE:** This value is the user ID. It must be a valid email address and cannot be modified after registration. Some features of the platform fail to work correctly with invalid email addresses.

**Output Home Directory:** Relative path to the directory where your results are stored by default and where your samples are stored.

Full path concatenates Output Protocol/Host value and this value.

**Do not modify this value unless directed to do so. This path is not validated. If you specify a path to a directory to which you do not have appropriate permissions, all job exports will fail.**

**NOTE:** Multiple users cannot share the same home directory.

**NOTE:** If your HDFS environment is encrypted, any location that you specify to write results for a job must be in the same encryption zone as this directory. For more information, please contact your HDFS administrator.

**Upload Directory:** Relative path to the directory where your uploads are stored.

**NOTE:** This setting only applies if Trifacta Wrangler Enterprise is connected to a backend datastore.

To modify this value, click **Change**.

**NOTE:** You cannot upload to locations to which you do not have write access.

- **Password:** If desired, you can enter a new password here.
- **Confirm Password:** Confirm the above password before saving.
- **Enable all popup helpers:** Re-enables the popup help windows. You can then re-review the on-boarding tour.

**NOTE:** This change is not applied until you login to the application again.

## S3 Storage Access

If you are connecting to AWS to use S3 for storage, you can define the S3 buckets to use for uploads, job results, and temporary files. See [Configure Your Access to S3](https://docs.trifacta.com/display/r050/Configure+Your+Access+to+S3).

## Change Avatar Image

**NOTE:** This feature may need to be enabled. See [Miscellaneous Configuration](https://docs.trifacta.com/display/r050/Miscellaneous+Configuration).

You can upload a preferred image associated with your user account. This image appears wherever the application contains a personal identifier, such as at the top of the Settings menu.

#### **Image requirements:**

- Format: JPG (JPEG), PNG, GIF, SVG, BMP, WEBP
- Dimensions: square dimensions work best. If you are using a nonsquare image, you should center the image details along the shorter edge of the image.

#### **Steps:**

- 1. Click the icon at the top of the User Profile page.
- 2. Navigate your local environment.
- 3. Select the file and click **Open**.
- 4. The icon is replaced by the image from the file you uploaded.